## **Manejo de Máquina Virtual en los equipos de FING**

Como el almacenamiento provisto para los usuarios no es suficiente para mantener el estado de las máquinas virtuales creadas, se agregó a cada grupo un espacio temporal con éste fin. Este es accesible solamente por los integrantes del grupo, en el directorio /ens/devel01/redesGG (siendo redesGG el grupo).

## **Creación de una Máquina Virtual:**

Previo a la creación se debe generar un directorio donde almacenar el estado de la misma. Para esto se deberá generar un directorio en /ens/devel01/redesGG, por ejemplo estadoVM:

\$ mkdir /ens/devel01/redes00/estadoVM

Para la creación de la máquina virtual se debe invocar el comando VirtualBox

\$ VirtualBox

debiendo seguir el procedimiento de creación de la máquina virtual. La imagen para generar la máquina virtual es el archivo iso que se encuentra para todos los grupos en /home/redes/Netkit-2.8-K2.8-F5.2.iso.

Para asegurar que podrá guardarse su estado debe configurarse el directorio utilizado para snapshots, indicando el directorio mencionado en la parte inicial. Para ésto se debe ir a **Setting** → seleccionar el tab **General** → y después el tab **Advanced**. Allí debe setearse el directorio en la opción snapshot /ens/devel01/redesGG/estadoVM.

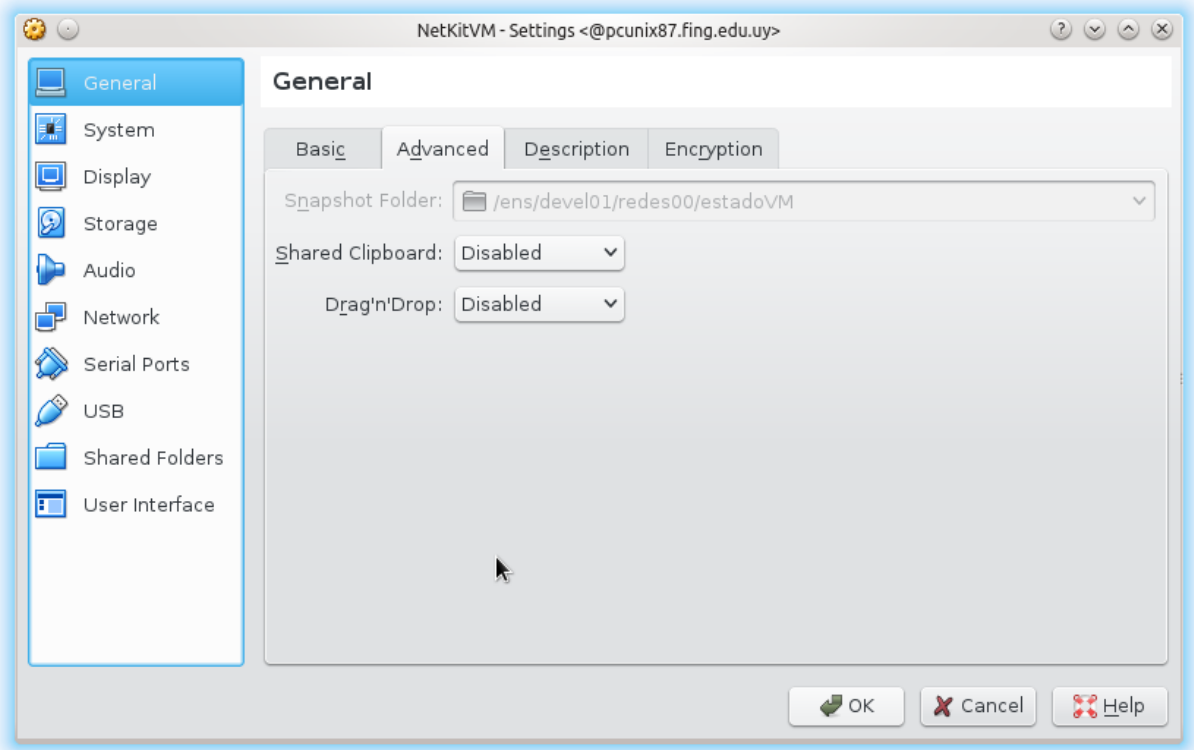

## **Configuración de browser para acceso a Internet:**

La salida a Internet en los equipos de la facultad se realiza a través de un proxy. Es por esto que el browser como viene por defecto no visualiza páginas de Internet.

Para su configuración debe realizarse la siguiente modificación, primero ejecutar la aplicación, después ir a la opción **Edit** → **Preferences**. En la ventana de preferencias seleccionar el tab **Advanced** → **Network**. Presionar el boton **Settings**, y en la ventana que se abre seleccionar Manual proxy configuration, ingresando la información que aparece en la figura (HTTP Proxy: httpproxy.fing.edu.uy Port:3128 y setear Use this proxy server for all protocols).

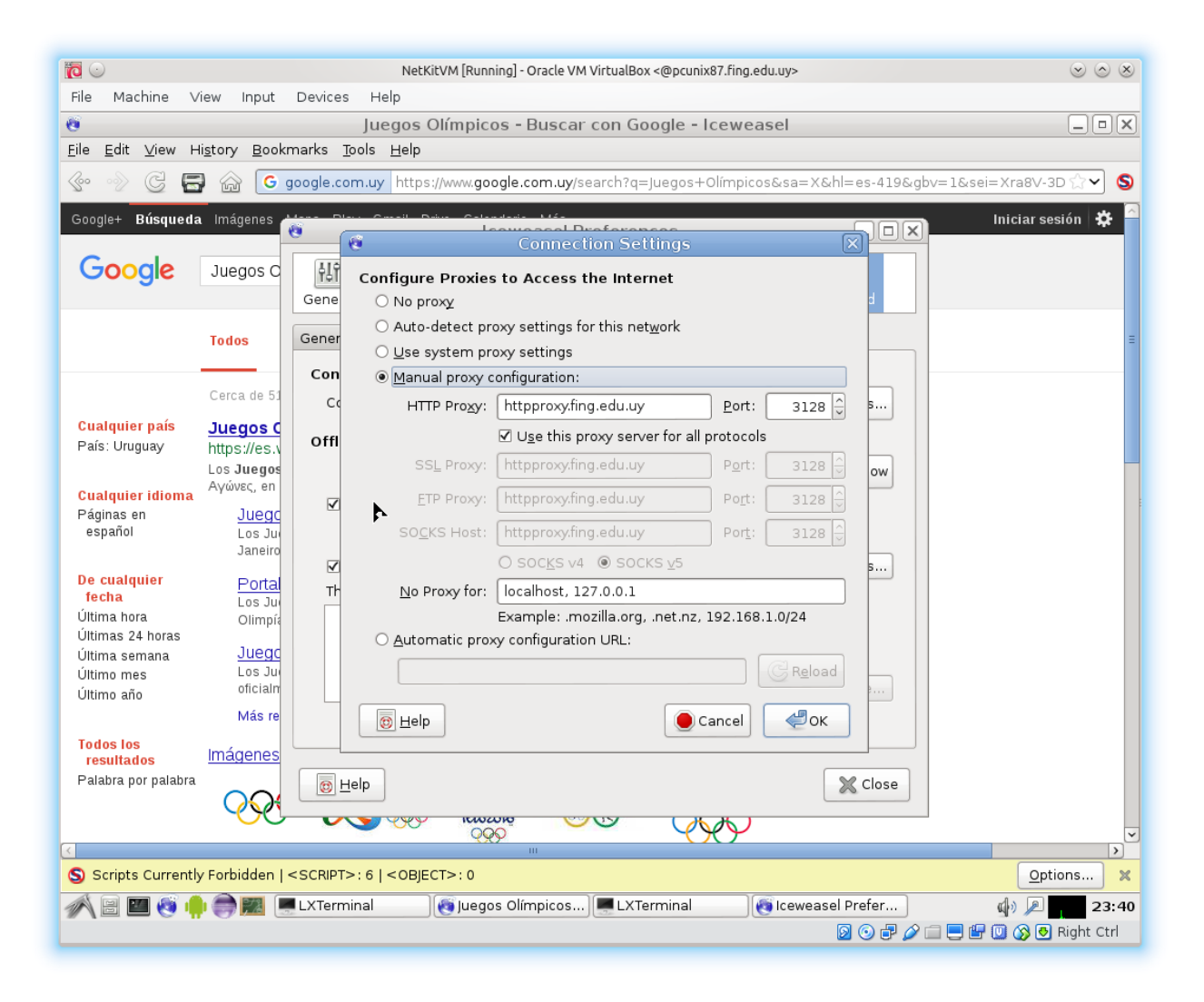